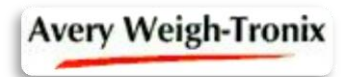

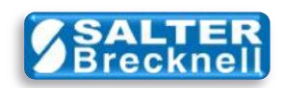

# **WTScaleAdmin Quick Start**

This document describes some basic tips and procedures for using **WTScaleAdmin**, a free utility program used to verify proper operation of (WTScaleSO.DLL), the Avery Weigh-Tronix scale service object (SO) for use in OPOS-compliant POS systems.

For a more detailed description of WTScaleAdmin and the SO please see application note EAN-18 available [here](http://www.salterbrecknell.com/index.php?option=com_content&task=view&id=9&Itemid=16) at the Salter Brecknell download site.

When you launch WTScaleAdmin for the first time you will see the following screen:

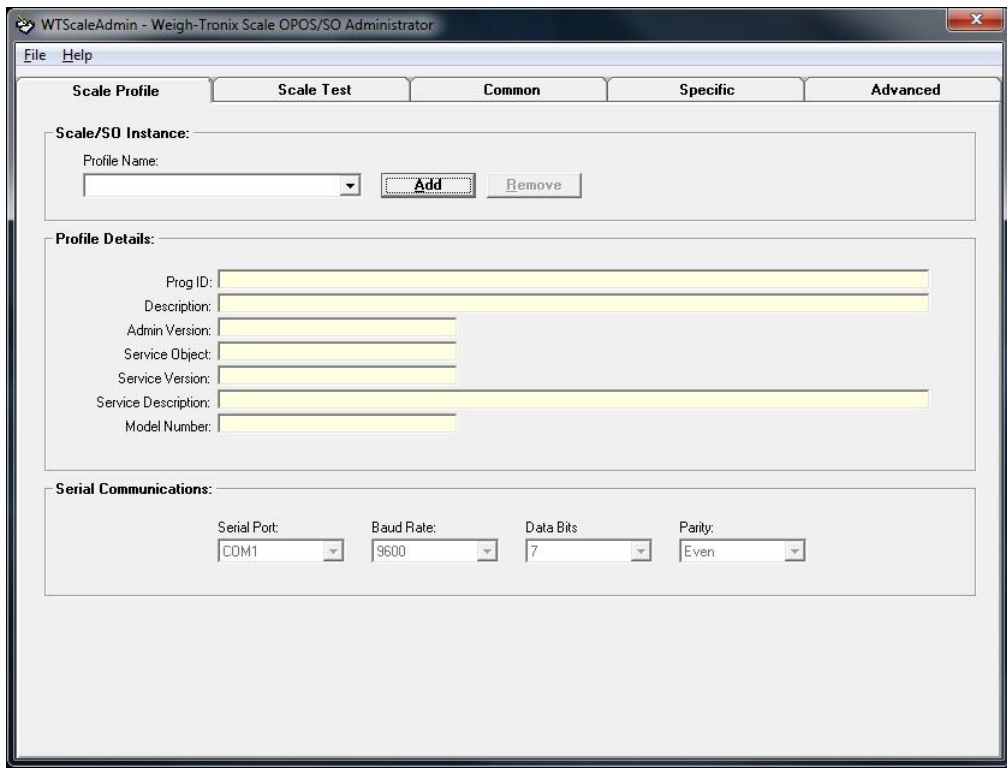

This software is not formally supported or maintained.

#### *Disclaimer:*

*Information provided in this document, as well as 'freeware' and sample source code is provided free-of-charge to Avery Weigh-Tronix customers for their personal use.*

*NO WARRANTIES: The free-of-charge software is provided "as-is" with no warranties expressed or implied.*

*NO LIABILITY: To the maximum extent permitted by applicable law, in no event shall Avery Weigh-Tronix, its' suppliers or subsidiaries be liable for any damages whatsoever (including without limitation, damages for loss of business profits, business interruption, loss of business information, or other pecuniary loss) arising out of the installation, use or inability to use the software provided, even if Avery Weigh-Tronix has been advised of the possibility of such damages.*

## **Scale Profile**

On the **Scale Profile** tab, click on **Add** to add a profile name to be able to save and recall basic settings for the scale SO device. This device profile will be stored in the Windows Registry for access by OPOScompliant applications.

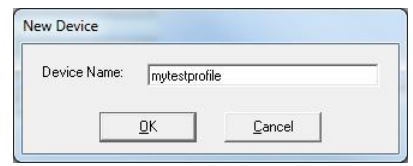

After naming a profile, some of the Profile Details will be displayed.

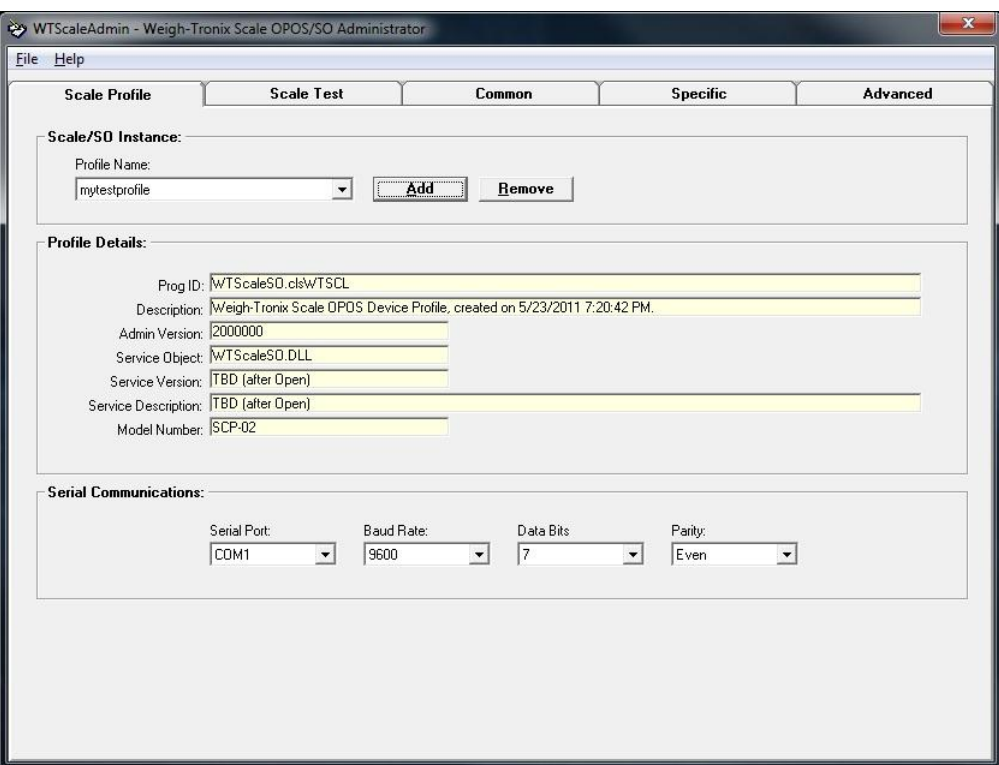

#### IMPORTANT:

- 1) **Serial communications** settings here must match the settings in the scale to be used.
- 2) The scale must be configured to use the **ECR** protocol setting.

#### **Scale Test**

It is recommended that a scale test be performed first in order to verify that the scale serial communication settings, the interconnect cable and the computers RS-232 port are all functioning properly. To help with this, a simple test utility has been built into the administration program.

Click on the **Scale Test** tab.

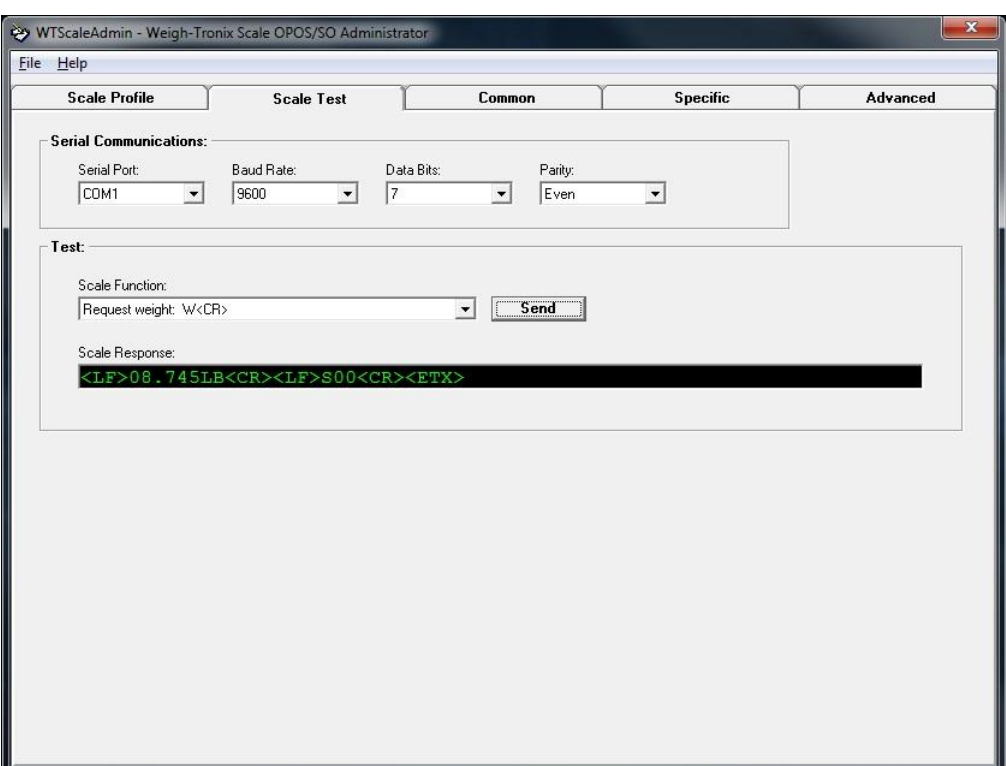

IMPORTANT:

- 1) **Serial communications** settings here must match the settings in the scale to be used.
- 2) The scale must be configured to use the **ECR** protocol setting.

To test communications, select a command from the **Scale Function** list and then click the **Send** button. The scale response will be displayed if a successful communication link exists. The example above shows the response to a request for weight. The scale returns weight, units-of-measure, status bytes and the ASCII control characters that package the response.

Note: This is the best means of testing communications because it completely bypasses the OPOS Scale Device Common Control Object and the Avery Weigh-Tronix Scale Service Object control software. Later, another test will be described which includes both the CCO and the SO drivers in order to verify that they will work together in an OPOS-compliant system.

### **Common Tab**

This section was originally created to aid in the development, testing and validation of the Service Object control software. Its purpose was to exercise all common properties, methods and events for the scale control. There are **no required settings** that must be made on this tab in order to make the CCO/SO function properly in your POS system. However, it can serve as a convenient debugging and learning tool for POS application developers.

TIP: You can view what version of the OPOS Scale Device CCO is currently active on the computer in the **Control Object Description** section.

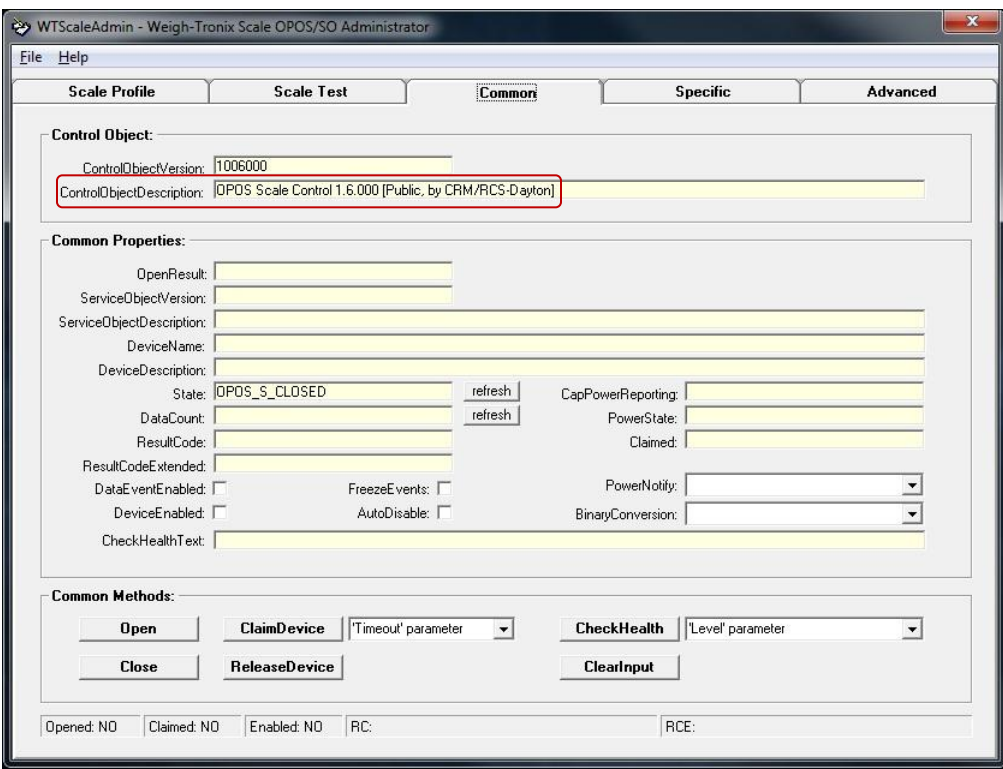

## **Open, Claim and Enable:**

As you can see in the screenshot above of the Common tab, there are many methods and properties available in the service object. Some are not available for access until the service object has been placed in various 'states' such as opened or claimed.

Perhaps the most significant methods and properties are **Open**, **Claim** and **DeviceEnabled**. In order for the scale SO to be fully functional in your POS application, you must call these methods at some point and in the specified order. As each method is called you will notice the admin/test program will automatically display some of the updated properties in the **Common Properties** section as well as in the status bar.

As mentioned previously, there is another test that can be performed to verify communications between the OPOS application and the scale which includes both the CCO and the SO drivers. This test is part of the **CheckHealth** method defined by OPOS. But first, the service object must be opened, claimed and enabled.

Click the **Open** button in the **Common Methods** section and then the **ClaimDevice** button. At this point the status bar should indicate Opened: YES and Claimed: YES. Now, click the **DeviceEnabled** checkbox in the common properties section. The status bar should now also indicate Enabled: YES.

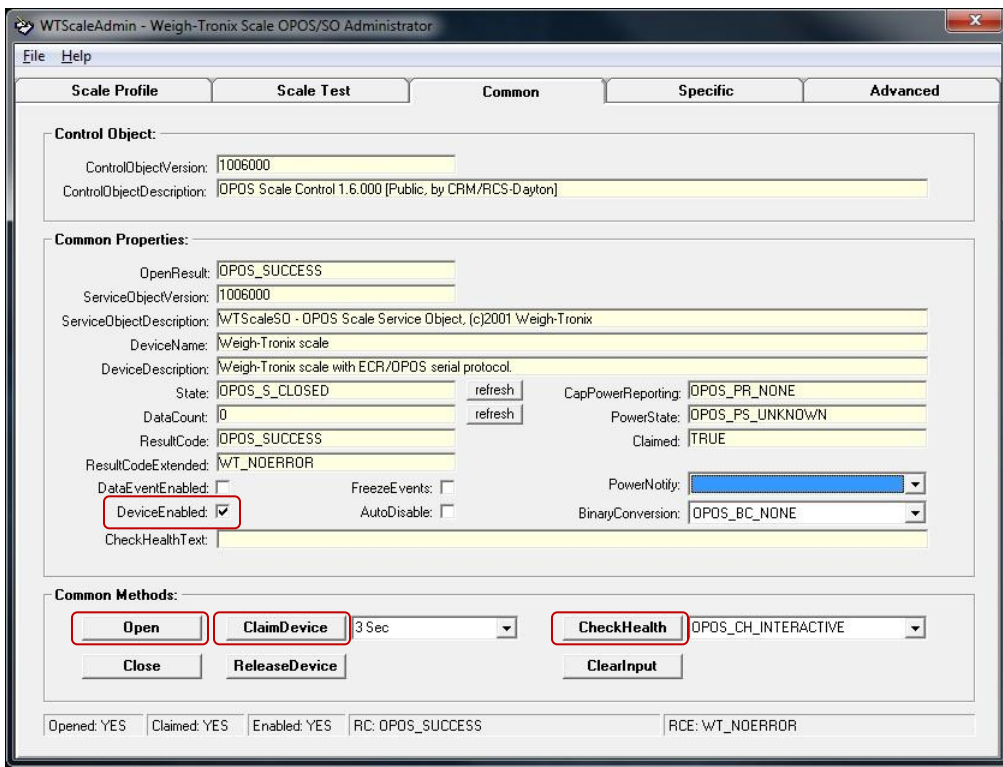

Select OPOS\_CH\_INTERACTIVE from the health check dropdown list, then click on the **CheckHealth** button. The Scale Interactive Test Panel should open and display the scale weight dynamically until you click on the Close button.

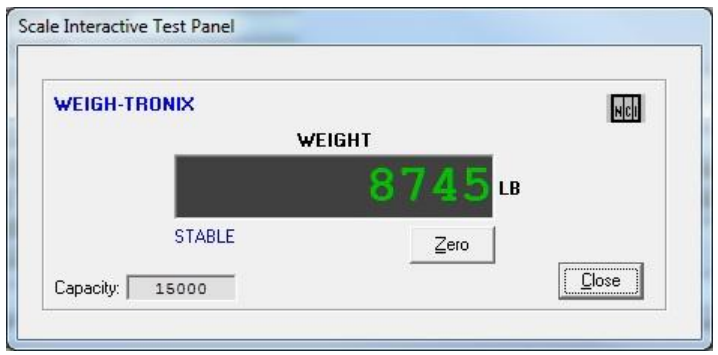

#### **NOTES:**

1)If the following error message occurs when you start the application,

Run-time error '429': ActiveX component can't create object.

it indicates that the OPOSScale .ocx Common Control Object (CCO) for scales is no longer installed or it is not registered. This could occur, for example, if you unregistered the control or if it was uninstalled as a result of running the uninstaller for all OPOS common control objects.

To remedy the issue, you can either reinstall the WTScaleAdmin application again, which will automatically reload the OPOSScale CCO (v1.6), or you can install just the OPOSScale CCO (v1.13). Both are available [here](http://www.salterbrecknell.com/index.php?option=com_content&task=view&id=9&Itemid=16) on the Salter Brecknell site.

**1-800-637-0529 1-800-242-2807**

**[sales@salterbrecknell.com](mailto:sales@salterbrecknell.com) [service@salterbrecknell.com](mailto:service@salterbrecknell.com)**